## **So funktioniert's:**

### **Schritt 1: Registrieren Sie Ihre Organisation**

Senden Sie im ersten Schritt eine E-Mail an [post.naeher-dran@sparkasse-krefeld.de](mailto:post.naeher-dran@sparkasse-krefeld.de) und bitten Sie um einen Registrierungszugang.

Bei der Registrierung geben Sie zunächst den Namen Ihres Vereins sowie des Ansprechpartners ein und legen die Zugangsdaten für Ihren Verein fest – bitte haben Sie Verständnis dafür, dass eine Registrierung nur für den Gesamtverein und nicht für einzelne Abteilungen möglich ist. Der Vereinsname muss dem Namen im Freistellungsbescheid und oder Vereinsregister gleich sein. Zudem kann nur ein Ansprechpartner für den Gesamtverein hinterlegt werden. Die Freischaltung für weitere Personen des Vereins in Schritt 2 beschrieben. Anschließend erhalten Sie eine Bestätigungs-E-Mail mit einem Link, um Ihre Angaben zu verifizieren. So ist sichergestellt, dass Sie Inhaber dieser E-Mail-Adresse sind. Das ist wichtig, weil über diese Adresse beispielsweise ein neues Passwort angefordert werden kann. Wenn Sie in der Bestätigungs-E-Mail auf den Link klicken, werden Sie automatisch auf Ihre Vereinsprofilseite weitergeleitet. Dort vervollständigen Sie bitte die Angaben zu Ihrer Organisation (Schritt 2).

#### **Schritt 2: Organisationsdaten vervollständigen**

Nach der Registrierung als "Nutzer" und Verifizierung Ihrer E-Mail-Adresse werden Sie auf Ihre Vereinsprofilseite weitergeleitet. Diese Seite erscheint auch immer, wenn Sie sich anmelden. Bitte vervollständigen Sie nun die fehlenden Angaben zu Ihrer Organisation, indem Sie alle Punkte bearbeiten. Wurde ein Punkt vollständig bearbeitet und mit "Speichern und weiter" bestätigt, sehen Sie dies an einem roten Haken anstelle der Nummerierung und werden danach zum nächsten Punkt weitergeführt.

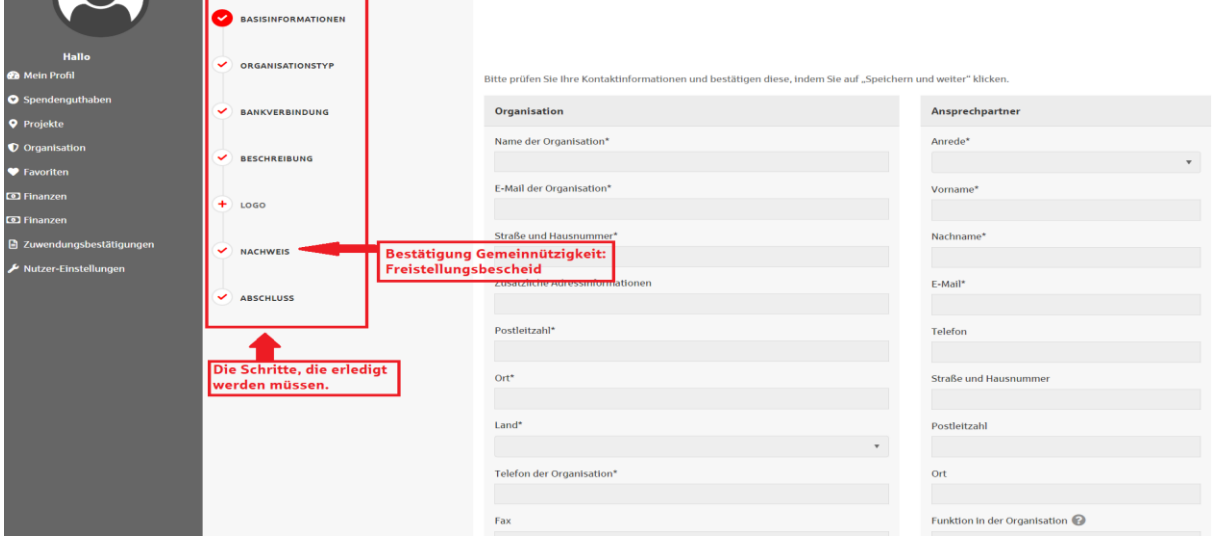

Sie wurden zu "Näher dran" ☆ eingeladen. Posteingang noreply 09:49  $\leftarrow$  $\sim$  $N$ an mich v Hallo, Sie wurden von zu Näher dran eingeladen. Um die Einladung anzunehmen und ein Passwort für Ihren Account zu erstellen, klicken Sie bitte auf den folgenden Link: https://www.skkr-naeherdran.de

/account/invite/b249ee7fb8b72a 34ee39f9c728013a0ca98c657e/

Viele Grüße, Ihr Team von "Näher dran"

 $\blacksquare$   $\blacksquare$   $\blacksquare$   $\blacksquare$ 

Unter dem Punkt "NACHWEIS" bestätigen Sie Ihre Gemeinnützigkeit: Die notwendigen Angaben hierzu finden Sie z.B. im aktuellen Freistellungsbescheid, in Anlage 1 zum Bescheid über Körperschaftsteuer oder im Bescheid nach §60a AO über die Einhaltung der satzungsmäßigen Voraussetzungen. Diese Unterlage haben Sie von Ihrem Finanzamt erhalten. Bitte laden Sie diese möglichst als PDF-Datei hoch und beachten, dass Sie diesen Bescheid stets aktuell hinterlegen.

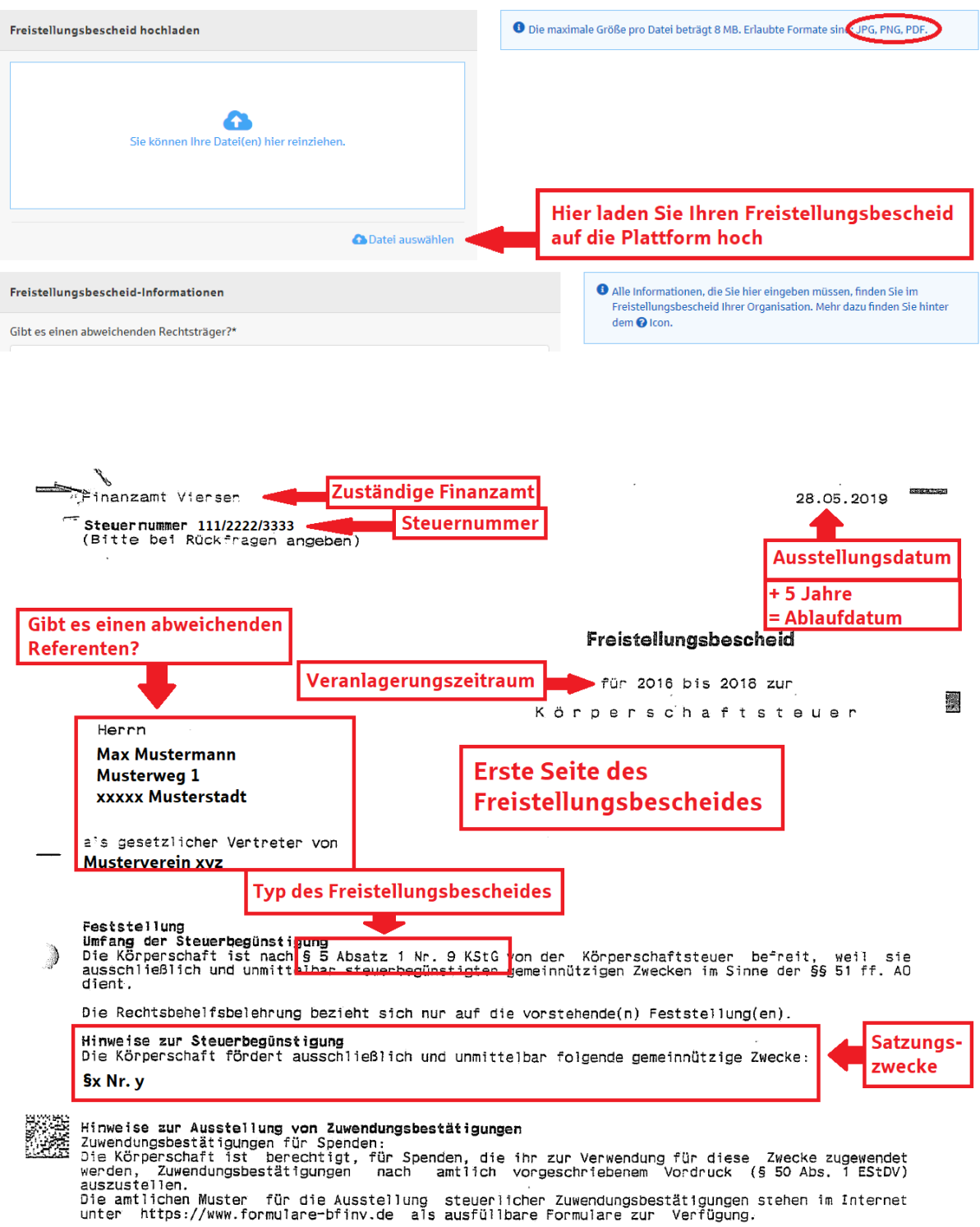

Wenn Sie alle Punkte vollständig bearbeitet haben, können Sie unter "VERÖFFENTLICHEN" die Schaltfläche "Vollständig" anklicken. Danach ist eine Bearbeitung nicht mehr möglich, und wir prüfen die von Ihnen gemachten Angaben. Über den Abschluss der Prüfung informieren wir Sie per E-Mail. Anschließend können Sie eine Förderanfrage stellen (Schritt 3).

Unter dem Punkt "Abschluss" können Sie weitere Personen Ihres Vereins auf die Plattform einladen, falls beispielsweise verschiedene Abteilungen Anträge einreichen.

Beachten Sie bitte, dass Sie lediglich eine Kontonummer für den Gesamtverein anlegen können, Förderungen für einzelne Abteilungen Ihres Vereins buchen sie bitte intern um, falls dies notwendig ist.

### **Schritt 3: Förderanfrage stellen**

Ist Ihre Organisation registriert (s. Schritte 1 und 2), melden sich mit Ihrem Benutzernamen und Ihrem Passwort auf unserer [Förderplattform](http://www.skkr-naeherdran.de/) an. Klicken Sie anschließend oben rechts auf Ihren Benutzernamen, daraufhin öffnet sich die Ansicht "Ihr Profil". Im Menü links klicken Sie erst auf "Projekte" und dann auf "Projekt erstellen".

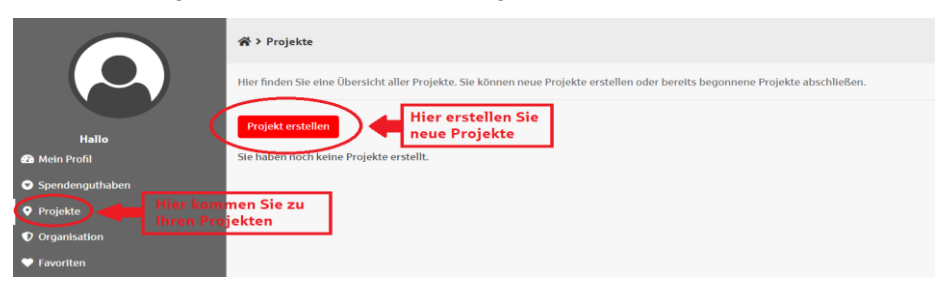

Schritt für Schritt können Sie nun alle relevanten Informationen zur Förderanfrage eingeben. Wurde ein Punkt von Ihnen vollständig bearbeitet und mit "Speichern und weiter" bestätigt, sehen Sie dies an einem roten Haken anstelle der Nummerierung und werden danach zum nächsten Punkt weitergeführt. Bitte wählen Sie den zutreffenden Antragstyp aus.

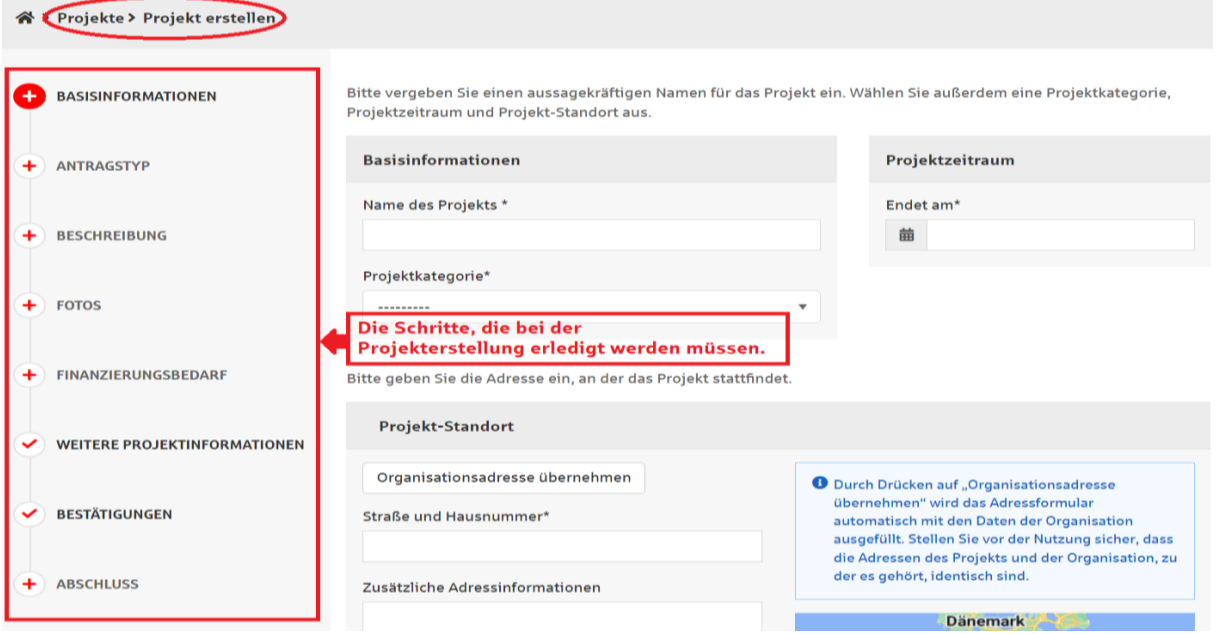

Seite **3** von **5**

Sie können die Bearbeitung übrigens zwischendurch einfach unterbrechen und über "Logout" die Anwendung verlassen, da alle Eingaben automatisch gespeichert werden, sofern Sie diese mit "Speichern und weiter" bestätigt haben. Wenn Sie sich erneut auf der Förderplattform anmelden (Login), können Sie links im Menü den Punkt "Projekte" anklicken und durch Doppelklick auf den Namen des Projektes Ihre Arbeit fortsetzen. Dies ist solange möglich, wie Ihr Projekt im Status "Bearbeitung" steht. Vollständige Projekte können nicht mehr bearbeitet werden. Sind hier zwingend notwendige Anpassungen vorzunehmen, sprechen Sie uns bitte an.

Ein Bild sagt bekanntlich mehr als tausend Worte: Deshalb bitten wir Sie: Seien Sie kreativ, zeigen Sie die aktuelle Situation oder das, was Sie erreichen wollen. Achten Sie aber darauf, dass Sie dabei keine Bilder verwenden, die urheberrechtlich geschützt sind oder an denen Sie keine Rechte besitzen.

#### **Weitere Informationen:**

#### **Zuwendungsbescheinigung vorausgefüllt zum Download**

Eine größtenteils vorausgefüllte Spendenbescheinigung stellen wir Ihnen auf unserer Spendenplattform zur Verfügung. Wenn Sie unsere Förderzusage per E-Mail erhalten haben, können Sie am Folgetag die Bescheinigung abrufen.

Folgen Sie dem Link in der Zusage-E-Mail, und melden sich mit Ihrem Benutzernamen und Ihrem Passwort auf unserer [Förderplattform](http://www.skkr-naeherdran.de/) an. Klicken Sie anschließend oben rechts auf Ihren Benutzernamen, daraufhin öffnet sich die Ansicht "Ihr Profil". Das Formular finden Sie links unter dem Menüpunkt "Zuwendungsbestätigungen". Nach einem Klick werden Ihnen die Rechnungszeiträume zur Auswahl angeboten, die Sie durch Anklicken öffnen können. Drucken Sie das als PDF hinterlegte Formular aus und senden Sie das vom Zeichnungsberechtigten unterschriebene Original bitte zurück an

Sparkasse Krefeld Unternehmenskommunikation Ostwall 155 47798 Krefeld

Die Angaben "Datum der Vergabe" bzw. "Tag der Zuwendung" werden wir für Sie ergänzen.

### **Neuer Nachweis der Gemeinnützigkeit**

Im Rahmen der wiederkehrenden Steuererklärung hat Ihr Verein einen aktuellen Nachweis der Gemeinnützigkeit erhalten? Dafür genutzt werden können:

- Freistellungsbescheid
- Anlage 1 zum Bescheid über Körperschaftsteuer
- Bescheid nach §60a AO über die Einhaltung der satzungsmäßigen Voraussetzungen.

Folgen Sie dazu dem am Ende dieser Internetseite stehenden Link "Zur Online-Förderanfrage", melden sich mit Ihrem Benutzernamen und Ihrem Passwort auf unserer [Förderplattform](http://www.skkr-naeherdran.de/) an, klicken oben rechts auf Ihren Benutzernamen (Wechsel zur Ansicht "Ihr Profil") und anschließend im Menü links auf "Organisation", dann auf "Nachweis" und laden das Dokument bestenfalls als PDF-Datei hoch.

Achten Sie bitte auf eine gute Lesbarkeit und Vollständigkeit des Nachweises, d.h. dass alle Seiten hochgeladen werden und auch die Angaben am Blattrand lesbar sind. In bestimmten Fällen muss dieser Nachweis von uns ausgedruckt und der Aufsichtsbehörde vorgelegt werden.

#### **Wechsel bei den verantwortlichen Personen**

Haben sich die Zuständigkeiten innerhalb des Vereinsvorstandes geändert, können Sie sich als neuer Nutzer registrieren und erhalten neue Zugangsdaten. Klicken Sie dazu auf der Startseite auf "Häufig gestellte Fragen / FAQ" und folgen Sie den Infos zum Thema "Wie gehen wir vor, wenn sich der Ansprechpartner unserer Organisation geändert hat?".

#### **Kontakt**

Sparkasse Krefeld

E-Mail: post.naeher-dran@sparkasse-krefeld.de